# TEIL 6 **TEIL 6 Kostenträgerrechnung**

Die Kostenträgerrechnung liefert Ihnen wichtige Daten über die auf Kostenträgern tatsächlich angefallenen Kosten einer Periode. Sie zeigt Abweichungen zum Plan und gibt somit u. a. einen Hinweis darauf, wie genau unsere Kalkulationen sind. Je genauer die Planung ist, desto geringer sind die Abweichungen auf den Kostenträgern und desto weniger Analyseaufwand entsteht.

Wir zeigen Ihnen in den folgenden Tipps, wie Sie Ihr Kostenträgerreporting verbessern und Ihre Kostenträger noch effektiver und effizienter analysieren können. Lernen Sie z. B., wie Sie Abweichungen analysieren, um Maßnahmen zur Verbesserung der Kostensituation einleiten zu können. Erfahren Sie außerdem, wie Sie Auftragshierarchien definieren, um Kostenträger verdichtet nach definierten Merkmalen auswerten zu können. Damit Sie noch schneller im Monatsabschluss werden, zeigen wir Ihnen auch, wie Sie die Performance im Periodenabschluss der Kostenträgerrechnung verbessern.

### › **Tipps in diesem Teil**

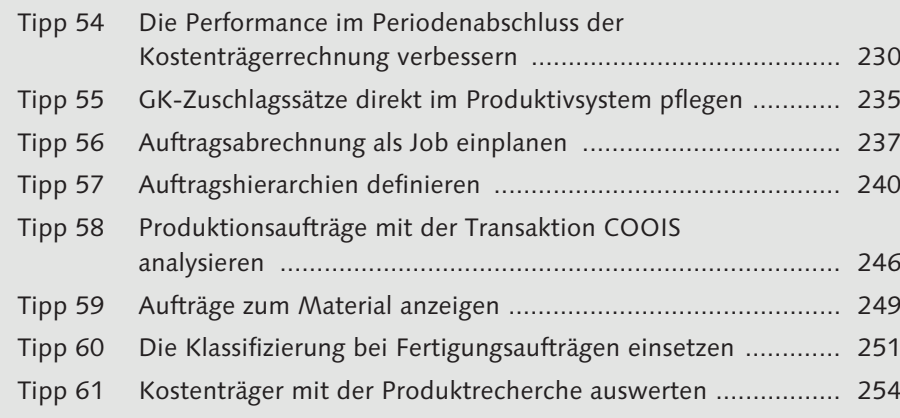

## Tipp 54

## **Die Performance im Periodenabschluss der Kostenträgerrechnung verbessern**

Sie können die Laufzeiten der Periodenabschlusstransaktionen für Kostenträger deutlich verringern, indem Sie einen wiederkehrenden Job zum Setzen des Löschkennzeichens einplanen.

Haben die Transaktionen Abweichungsermittlung (KKS1), Ware in Arbeit ermitteln (KKAO) und Auftragsabrechnung (CO88) lange Laufzeiten in Ihrem Unternehmen? Dann sollten Sie den hier vorgestellten Job einplanen, um die Laufzeiten der Periodenabschlusstransaktionen für Prozessaufträge, Fertigungsaufträge und Produktkostensammler zu verringern.

## › **Und so geht's**

Ob Prozess- oder Fertigungsaufträge oder Produktkostensammler in den Periodenabschlusstransaktionen (KKS1, KKAO und CO88) verarbeitet werden, entscheidet der Auftragsstatus. Alle Aufträge, bei denen die Löschvormerkung nicht gesetzt ist, werden in den Periodenabschlusstransaktionen verarbeitet. Deshalb empfiehlt SAP, die Löschvormerkung regelmäßig zu setzen (siehe SAP-Hinweis 397110).

Die Aufträge verschwinden nicht aus dem SAP-System, wenn Sie die Löschvormerkung gesetzt haben, sondern diese bewirkt lediglich, dass nach Beendigung der Residenzzeit 1 das Löschkennzeichen gesetzt wird. Nach Beendigung der Residenzzeit 2 können die Aufträge mit dem Löschkennzeichen archiviert werden.

Abhängig davon, welches Verfahren Sie bei der Kostenträgerrechnung nutzen, gibt es verschiedene Transaktionen, um die Löschvormerkung zu setzen:

- Transaktion CO78 für Fertigungsaufträge
- Transaktion COAC für Prozessaufträge
- Transaktion KOAR für Produktkostensammler

In unserem Beispiel stellen wir das Setzen der Löschvormerkung für Fertigungsaufträge dar. Rufen Sie hierzu den folgenden Menüpfad auf, oder geben Sie den Transaktionscode CO78 ein:

Logistik ▶ Produktion ▶ Fertigungssteuerung ▶ Werkzeuge ▶ Archivierung ▶ **Aufträge**

In der Transaktion CO78 klicken Sie auf den Button **Löschvormerkung/ Löschkennzeichen**.

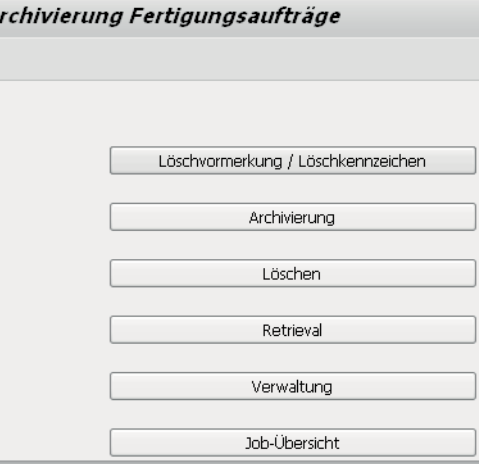

*Job für das Setzen der Löschvormerkung einplanen*

Sie gelangen nun in das Bild **Archivadministration: Vorlauf** (siehe folgende Abbildung). Dort legen Sie eine Variante an, in der Sie die Selektionskriterien einschränken können. Zuerst klicken Sie auf den Button **Pflegen** und geben anschließend in einem neuen Popup-Fenster im Feld **Anlegen Variante** einen Namen für die Variante ein. Bestätigen Sie Ihre Eingabe anschließend mit einem Klick auf den Button  $\Box$  Anlegen

Nach einem Klick auf den Button  $\square$  Anlegen öffnet sich ein neues Fenster, in dem Sie in den Selektionskriterien Einschränkungen für die Variante vornehmen können. Es empfiehlt sich mindestens eine Einschränkung nach Auftragsart und Werk in den gleichnamigen Feldern. Über das Feld **Lieferter-**

Die Performance im Periodenabschluss der Kostenträgerrechnung **Tipp 54**

**minüberschreitung** selektieren Sie die Aufträge, deren Liefertermin mehr als die Anzahl der angegebenen Kalendertage in der Vergangenheit liegt.

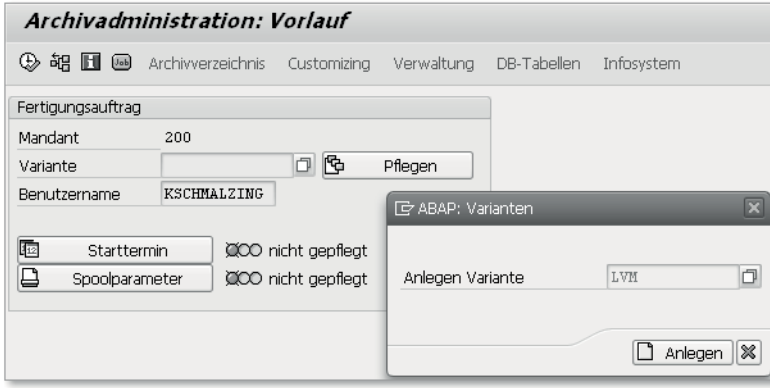

*Variante für das Setzen der Löschvormerkung pflegen*

Im Bereich **Aktionen** aktivieren Sie das Kennzeichen **Setzen Löschvormerkung**. Um zu prüfen, ob die Variante korrekt arbeitet, können Sie im Bereich **Ablaufsteuerung** den Button **Testmodus** auswählen. Für den periodischen Job müssen Sie aber die Option **Produktivmodus** aktivieren, damit das SAP-System die Löschvormerkung setzen kann.

Über die Auswahlliste im Feld **Protokollausgabe** können Sie einstellen, wo das Protokoll ausgegeben werden soll. Sie haben die folgenden Auswahlmöglichkeiten:

#### - **Liste**

Das Protokoll wird in die Spool-Datei geschrieben.

### - **Anwendungsprotokoll**

Das Protokoll wird in das Anwendungsprotokoll geschrieben und ist über die Transaktion SARA auswertbar.

### - **Liste und Anwendungsprotokoll**

Das Protokoll wird in die Spool-Datei und in das Anwendungsprotokoll geschrieben.

In der Auswahlliste im Feld **Detailprotokoll** können Sie auswählen, welche Meldungen angezeigt werden sollen. Sie haben die folgenden Auswahlmöglichkeiten:

### **E** Kein Detailprotokoll

Es wird nur ein verdichtetes Protokoll der bearbeiteten Objekte angezeigt.

### - **Ohne Erfolgsmeldungen**

Es werden nur die Fehlermeldungen angezeigt.

#### - **Vollständig**

Es werden Fehler- und Erfolgsmeldungen angezeigt.

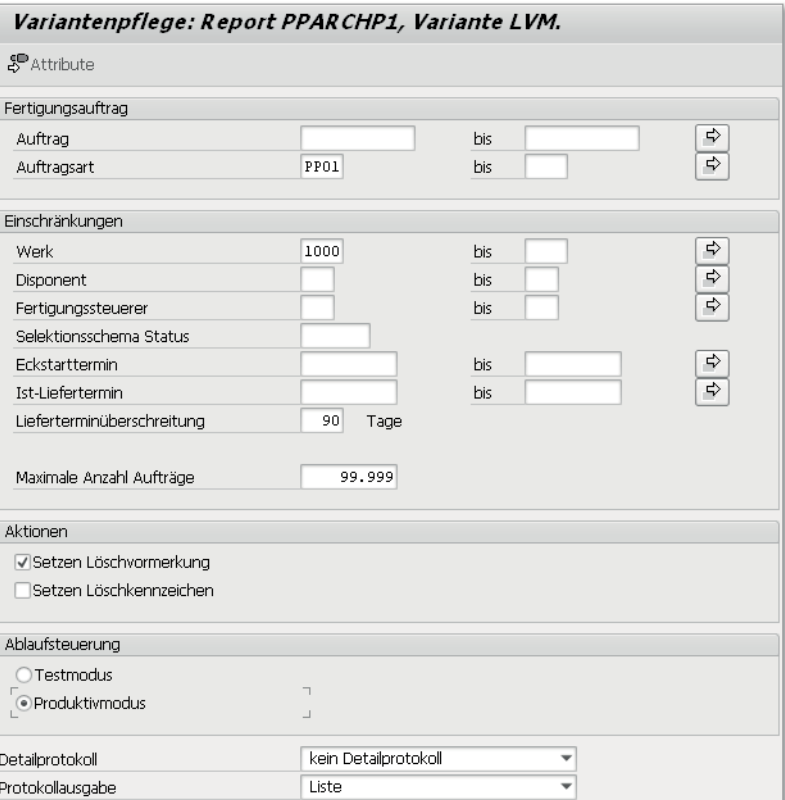

*Pflege der Selektionskriterien für die Variante beim Setzen der Löschvormerkung* 

Speichern Sie Ihre Einstellungen über (**Sichern**), und kehren Sie über (**Zurück**) zum Einstiegsbild zurück. Dort können Sie über einen Klick auf den Button **Starttermin** einen periodischen Job einplanen, sodass das SAP-System automatisch in bestimmten Abständen die Löschvormerkung bei den Kostenträgern setzt. Speichern Sie Ihre Einstellungen über (**Sichern**). Über einen Klick auf den Button **Spoolparameter** wählen Sie den lokalen Drucker für die Hintergrundverarbeitung aus.

Den Status des Jobs können Sie über die Transaktion SM35 überwachen. Das Protokoll sollten Sie regelmäßig überprüfen, um Fehler zu erkennen und zu beheben.

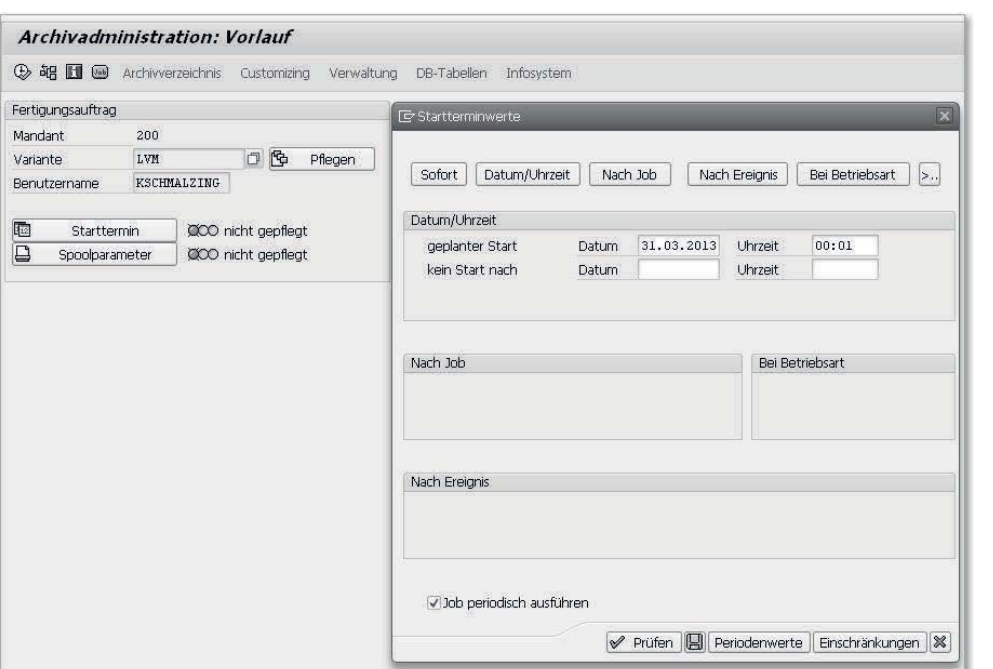

*Periodischen Job für das Setzen der Löschvormerkung einplanen*

Durch das regelmäßige Setzen der Löschvormerkung wird die Performance der Periodenabschlusstransaktionen deutlich verbessert. Die Löschvormerkung können Sie jederzeit über die Stammdatentransaktion für die Kostenträger zurücknehmen. Kostenträger, bei denen die Löschvormerkung gesetzt ist, erscheinen weiterhin in den SAP-Standardberichten.

# **GK-Zuschlagssätze direkt im Produktivsystem pflegen** Tipp 55

Ärgern Sie sich darüber, dass Sie die Gemeinkostenzuschlagssätze nicht direkt im Produktivsystem pflegen können? Das SAP-System bietet die Möglichkeit, dies zu ändern.

Gemeinkostenzuschlagssätze lassen sich im SAP-Standard nur im Customizing pflegen. Dies bedeutet, dass die Zuschlagssätze im Entwicklungssystem gepflegt und ins Produktivsystem transportiert werden müssen. Da Sie als Anwender im Normalfall keine Customizing-Berechtigung haben, müssen Sie dafür jedes Mal Ihre IT-Abteilung kontaktieren.

Im SAP-Hinweis 310768 wird beschrieben, welche Einstellungen vorgenommen werden müssen, um die Gemeinkostenzuschlagssätze direkt im Produktivsystem pflegen zu können.

## › **Und so geht's**

Lassen Sie als Voraussetzung von Ihrer IT-Abteilung den SAP-Hinweis 310768 (Kalkulationsschema: Pflege im Produktivsystem) einpflegen. Rufen Sie danach die Pflege der Gemeinkostenzuschlagssätze über die Transaktion KZZ2 oder über den folgenden Menüpfad im Customizing auf:

**Controlling** - **Produktkosten-Controlling** - **Produktkostenplanung** - **Grundeinstellungen für die Materialkalkulation** - **Gemeinkostenzuschläge** - **Kalkulationsschema: Bestandteile** - **Prozentuale Zuschlagssätze definieren**

Sie gelangen nun in das Einstiegsbild der Zuschlagssatzpflege. Markieren Sie die Zeile des Zuschlags, den Sie pflegen möchten. In unserem Beispiel markieren wir den Zuschlag C000 (Materialgemeinkosten). Klicken Sie dann im linken Bildbereich auf **Detail**.

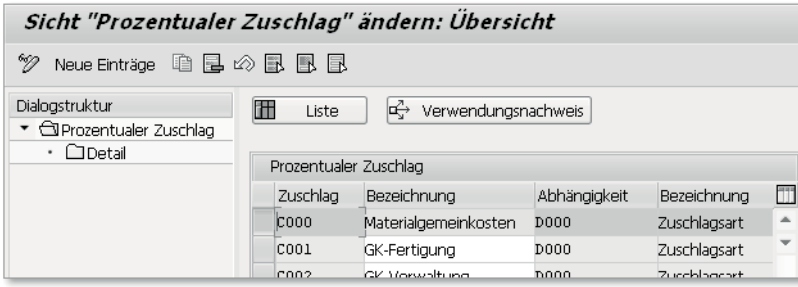

*Zuschlagssätze pflegen*

Im rechten Bildbereich sehen Sie nun die Einträge für die einzelnen Gültigkeitszeiträume. Passen Sie die Gültigkeitszeiträume und Prozentsätze nach Bedarf an.

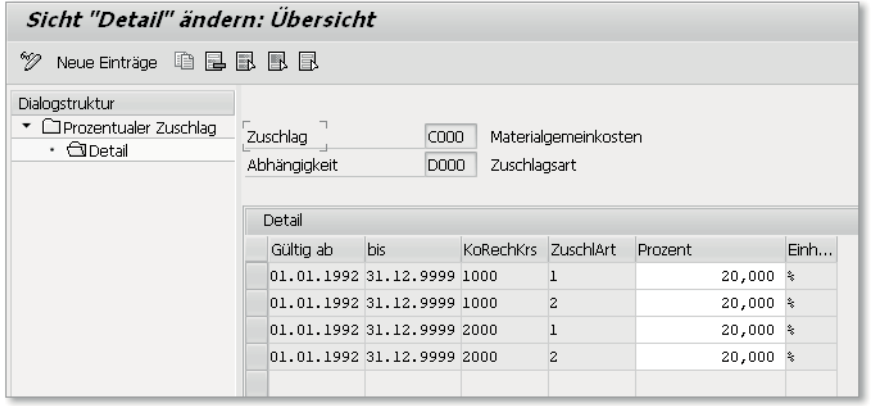

*Detail ändern*

Speichern Sie Ihre Eingaben nach dem Anpassen der Zuschlagssätze über den Button (**Sichern**). Die Zuschlagssätze stehen nun direkt zu deren Weiterverarbeitung zur Verfügung.

# **Auftragsabrechnung als Job einplanen** Tipp 56

Sind Sie es leid, den Job für die Auftragsabrechnung jeden Monat aufs Neue einplanen zu müssen? Hier lernen Sie, wie Sie die Auftragsabrechnung als Job einplanen können.

Wenn Sie die Auftragsabrechnung über die Transaktion CO88 einplanen, können Sie für das Programm keine Variante speichern. Somit müssen Sie jeden Monat erneut Ihre Einstellungen vornehmen und das Programm als Job einplanen. Wir zeigen Ihnen, wie Sie die Auftragsabrechnung als periodisch wiederkehrenden Job einplanen können.

## › **Und so geht's**

Das SAP-System stellt den Report RKO7CO88 zur Verfügung, für den Varianten erstellt und in Hintergrundjobs verwendet werden können.

Rufen Sie die Transaktion SA38 auf, und starten Sie den Report RKO7CO88. Klicken Sie auf (**Aufklappen von Datenbereichen**). Befüllen Sie das Selektionsbild analog Ihrem bisherigen Vorgehen über die Online-Transaktion CO88.

Zusätzlich im Vergleich zur Online-Transaktion CO88 haben Sie die Möglichkeit, nach der Auftragsart und nach einzelnen Aufträgen (**Auftrag**) einzugrenzen. Des Weiteren müssen Sie die Ausführungsart mit den Optionen **Abrechnung** oder **Storno-Abrechnung** angeben. Wenn Sie eine Detailliste wünschen, müssen Sie das Kennzeichen **mit Listausgabe** aktivieren.

Denken Sie daran, für den Echtlauf das Kennzeichen **Testlauf** zu deaktivieren.

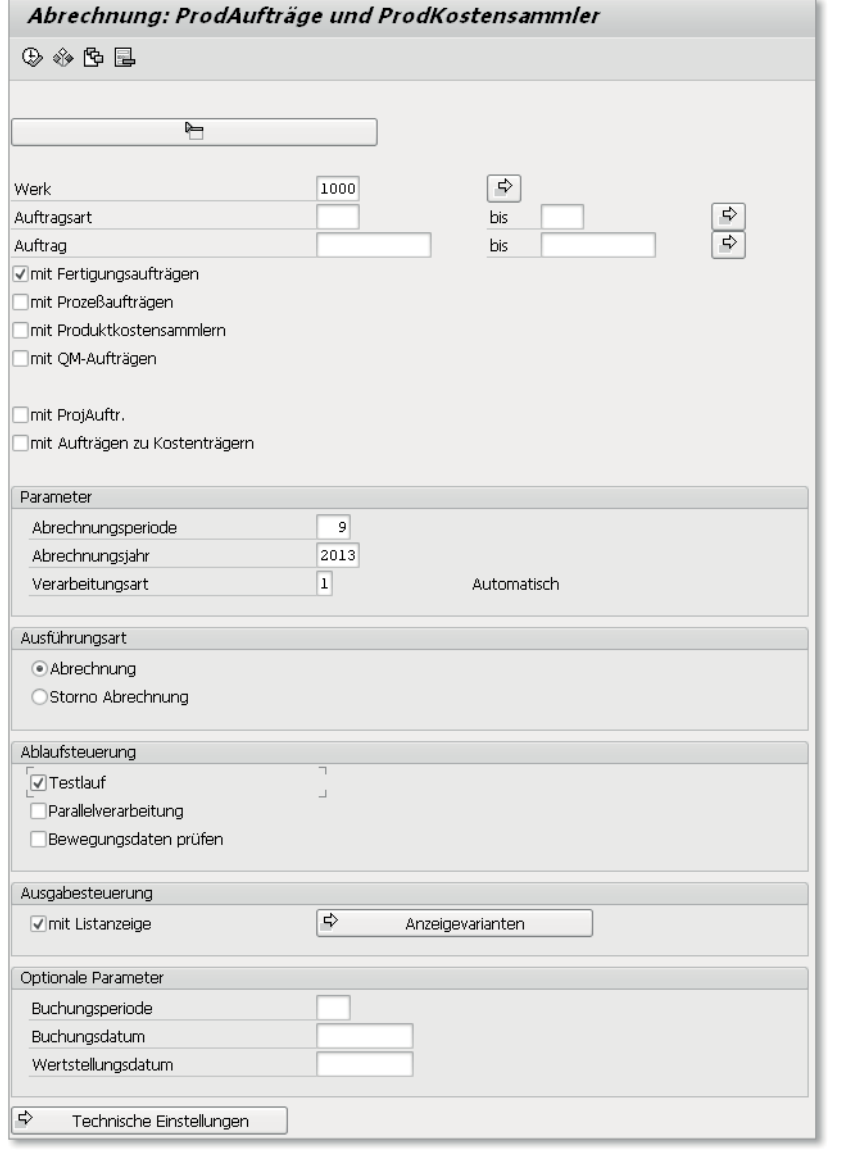

*Das Selektionsbild für die Auftragsabrechnung*

Wählen Sie **Springen > Varianten > Als Variante Sichern**, und es öffnet sich ein neues Fenster. Geben Sie einen Variantennamen (hier: ABR\_FAUF\_1000) und eine Bedeutung (hier: Abrechnung FAUF Werk 1000) in den entsprechenden Feldern ein, und klicken Sie auf (**Sichern**) um die Variante zu sichern.

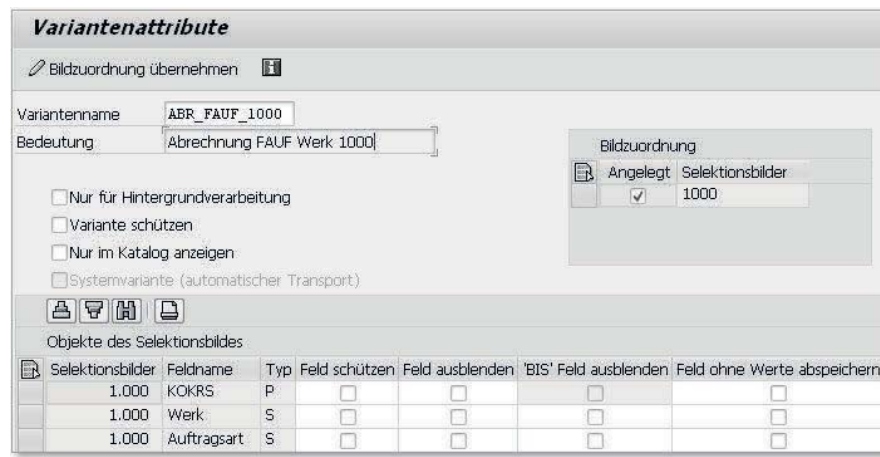

*Variante anlegen*

Nun können Sie von Ihrer Basis aus einen periodisch wiederkehrenden Job für den Report RKO7CO88 und die Variante ABR\_FAUF\_1000 einplanen.

# **Auftragshierarchien definieren** Tipp 57

Erstellen Sie eine Auftragshierarchie, um die Kosten pro Hierarchieknoten summiert analysieren zu können. Wir zeigen Ihnen hier, wie das geht.

Im Berichtswesen der Kostenträgerrechnung haben Sie die Möglichkeit, mit Auftragshierarchien zu arbeiten. Mit der Auftragshierarchie können Sie Aufträge nach Stammdatenfeldern und Klassifizierungsmerkmalen verdichtet auswerten. Die Auswertung nach Klassifizierungsmerkmalen ist besonders dann sinnvoll, wenn Sie mit freien Merkmalen arbeiten. Allerdings wirkt sich die Verwendung von Klassifizierungsmerkmalen negativ auf die Performance aus, weshalb genau geprüft werden muss, ob die Merkmale aus der Klassifizierung für die Auswertung benötigt werden.

## › **Und so geht's**

Rufen Sie zur Definition einer Auftragshierarchie den folgenden Menüpfad oder die Transaktion OKTO auf:

**Rechnungswesen** - **Controlling** - **Produktkosten-Controlling** - **Kostenträgerrechnung** - **Auftragsbezogenes Produkt-Controlling** - **Infosystem** - **Werkzeuge** - **Vorbereitung Verdichtete Analyse** - **Auftragshierarchie (mit Klassifizierung) anlegen**

Im Bild **Sicht »Verdichtungshierarchie« ändern: Detail** können Sie über einen Klick auf den Button Neue Einträge eine neue Hierarchie anlegen. Vergeben Sie im Feld **Hierarchie** des sich daraufhin öffnenden Fensters **Neue Einträge: Detail Hinzugefügte** einen Schlüssel und eine Bezeichnung für die neu angelegte Hierarchie. Im Feld **Statusselektionsschema** wählen Sie ein Statusselektionsschema aus, das die Status enthält, die die Aufträge/Kostenträger, die Sie auswerten möchten, aufweisen müssen. Möchten Sie nicht nur die Kosten, sondern auch die Mengen analysieren, markieren Sie das Kennzeichen **Einsatzmengen verdichten**.

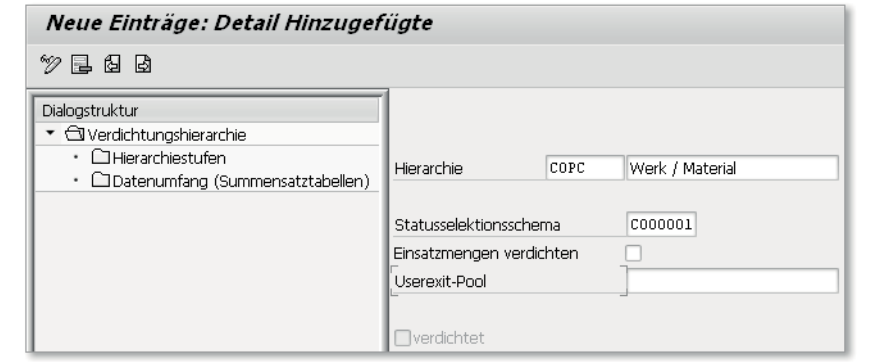

*Hierarchie anlegen*

Verzweigen Sie im Anschluss am linken Bildrand in den Ordner **Hierarchie**stufen. Über einen Klick auf den Button Neue Einträge legen Sie in der Spalte **Hierarchiefeld** fest, nach welchen Merkmalen Sie verdichten möchten. Über die (F4)-Hilfe können Sie sich alle Merkmale, die für die Verdichtung zur Auswahl stehen, anzeigen lassen, und diese über einen Doppelklick auf das entsprechende Merkmal übernehmen. Speichern Sie Ihre Einstellungen über den Button (**Sichern**).

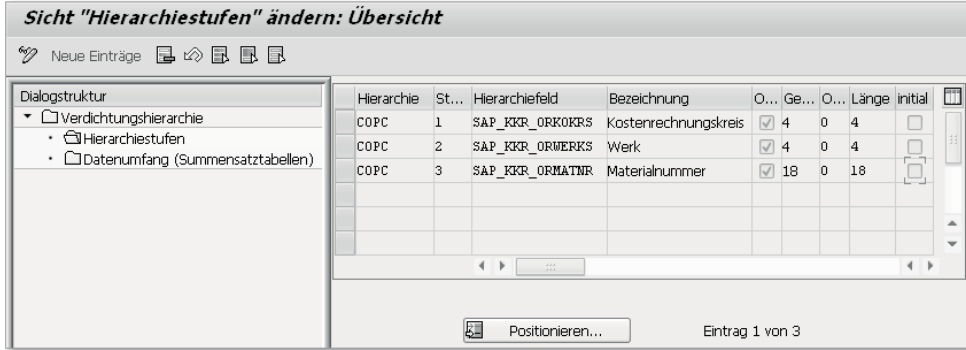

*Hierarchiestufen anlegen*

Entspricht keines der Statusselektionsschema Ihren Anforderungen, können Sie über den folgenden Customizing-Pfad oder die Transaktion BS42 ein eigenes Statusselektionsschema anlegen:

Controlling ▶ Produktkosten-Controlling ▶ Informationssystem ▶ Kosten**trägerrechnung** - **Einstellungen verdichtete Analyse/Auftragsselektion** - **Statusselektionsschemata definieren**

Im Bild **Sicht »Statusselektionsschema« ändern: Übersicht** können Sie über einen Klick auf den Button Neue Einträge ein neues Selektionsschema hinzufügen. Vergeben Sie im Feld **Sel.Schema** (Selektionsschema) einen Schlüssel und eine Bezeichnung.

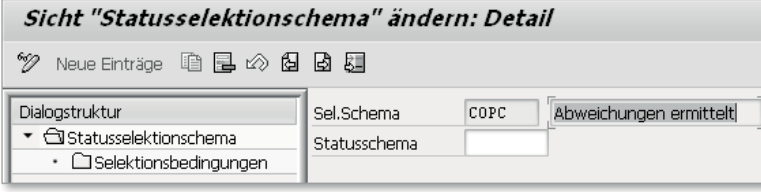

*Statusselektionsschema anlegen*

Verzweigen Sie anschließend am linken Bildrand in den Ordner **Selektions**bedingungen. Über den Button Neue Einträge können Sie in der Spalte Status die Status hinzufügen, die Sie als Bedingung für die Selektion der Aufträge festlegen möchten. In der folgenden Abbildung wählen wir den Status **ABWE** (Abweichungen ermittelt). Speichern Sie Ihre Einstellungen über einen Klick auf den Button (**Sichern**).

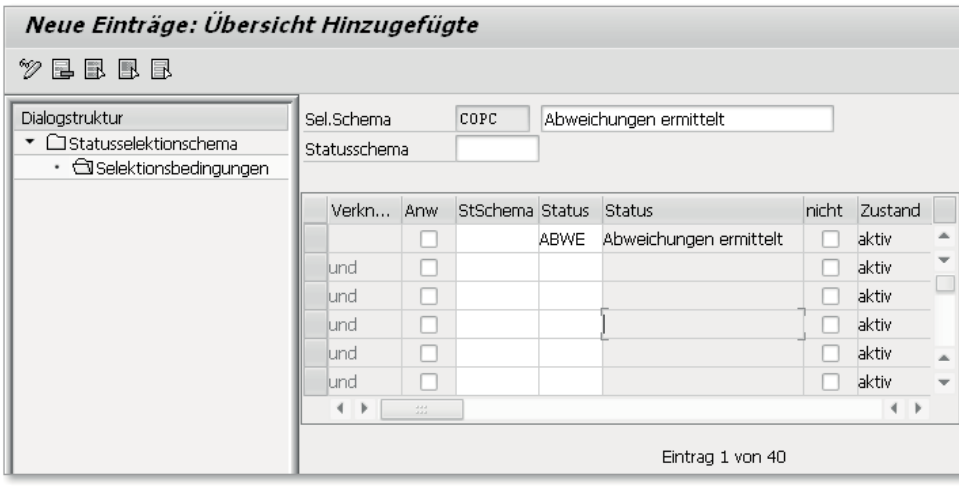

*Selektionsbedingungen festlegen*

Nun können Sie in Ihrer Auftragshierarchie das neu definierte Statusselektionsschema hinterlegen (Transaktion OKTO).

Nachdem die Hierarchie angelegt worden ist, muss vor der Auswertung des Berichts die Verdichtung (auch Datenbeschaffung genannt), erfolgen. Rufen Sie hierzu den folgenden Menüpfad oder die Transaktion KKRS auf:

Rechnungswesen ▶ Controlling ▶ Produktkosten-Controlling ▶ Kostenträ**gerrechnung** - **Auftragsbezogenes Produkt-Controlling** - **Infosystem** - Werkzeuge > Datenbeschaffung > zur Auftragshierarchie (mit Klassifizie**rung)** 

Im Selektionsbild der Auftragsverdichtung tragen Sie in das Feld **Hierarchie** die soeben angelegte Hierarchie ein. Legen Sie im Bereich **Parameter** fest, für welchen Zeitraum Sie den Verdichtungslauf ausführen möchten. Auch haben Sie die Möglichkeit, einen Lauf ohne Daten durchzuführen; dann erfolgt lediglich der Aufbau der Hierarchie – ohne Bewegungsdaten.

Über das Feld **Löschlauf** können Sie die aufgebaute Hierarchie löschen und die Hierarchie mittels der Transaktion OKTO (Auftragshierarchie (mit Klassifizierung) anlegen) erneut bearbeiten. Führen Sie die Datenbeschaffung über den Button (**Ausführen**) aus. Wir empfehlen Ihnen, das Kennzeichen **Hintergrundverarbeitung** vor dem Ausführen der Transaktion zu aktivieren, um lange Laufzeiten zu verhindern.

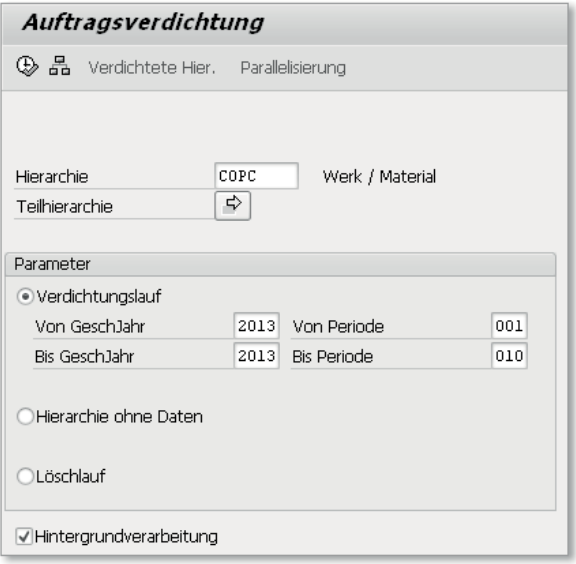

*Datenbeschaffung durchführen*

Nachdem Sie die Datenbeschaffung durchgeführt haben, können Sie das Ergebnis über den folgenden Menüpfad oder über die Transaktion KKBC\_ HOE auswerten:

**Rechnungswesen** - **Controlling** - **Produktkosten-Controlling** - **Kostenträgerrechnung** - **Auftragsbezogenes Produkt-Controlling** - **Infosystem** - Berichte zum Auftragsbezogenen Produkt-Controlling **>** Verdichtete Ana**lyse** - **mit definierter Verdichtungshierarchie**

Im Bild **Analysieren Verdichtungsobjekt: Plan/Ist-Vergleich** geben Sie in den Selektionsparametern im Feld **Hierarchie** die soeben angelegte Hierarchie an und legen im Bereich **Zeitraum** den Selektionszeitraum fest. Achten Sie darauf, dass sich der Selektionszeitraum mit dem Zeitraum der Datenbeschaffung deckt (Transaktion KKRS). Führen Sie den Bericht über den Button (**Ausführen**) aus.

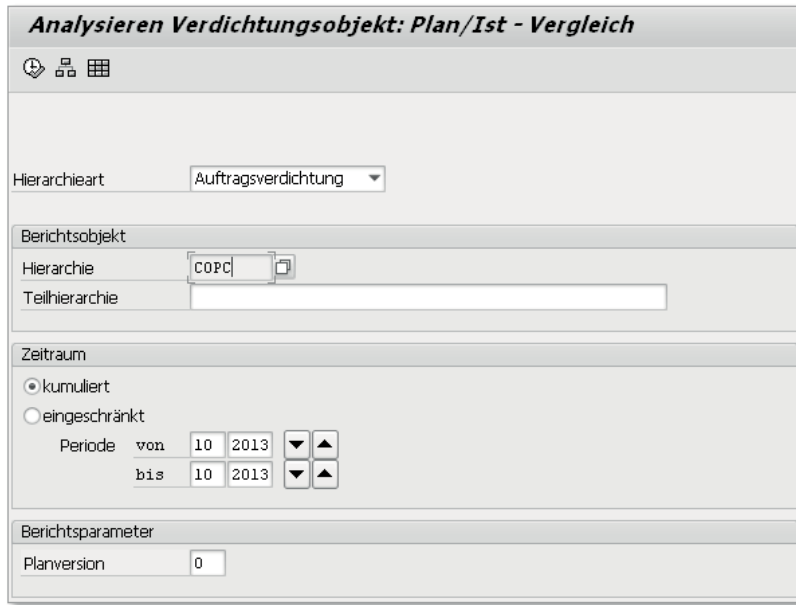

*Selektionsparameter für den Plan-Ist-Vergleich festlegen*

Sie erhalten nun einen Bericht, in dem Sie alle Kosten der über die Auftragshierarchie selektierten Kostenträger verdichtet analysieren können.

Sie haben nun noch die Möglichkeit, über einen Klick auf den Button (**Hierarchie**) in die Hierarchie zu verzweigen und von dort aus per Doppelklick für einzelne Teilhierarchien in die Kostenübersicht zu verzweigen.

Die verdichtete Analyse von Kostenträgern bietet Ihnen die Möglichkeit, den kompletten Bereich der Auftragsabwicklung kompakt zu analysieren. Über die Analyse von Teilhierarchien können Sie in Ihrer Analyse bis zur Auftragsebene verzweigen.

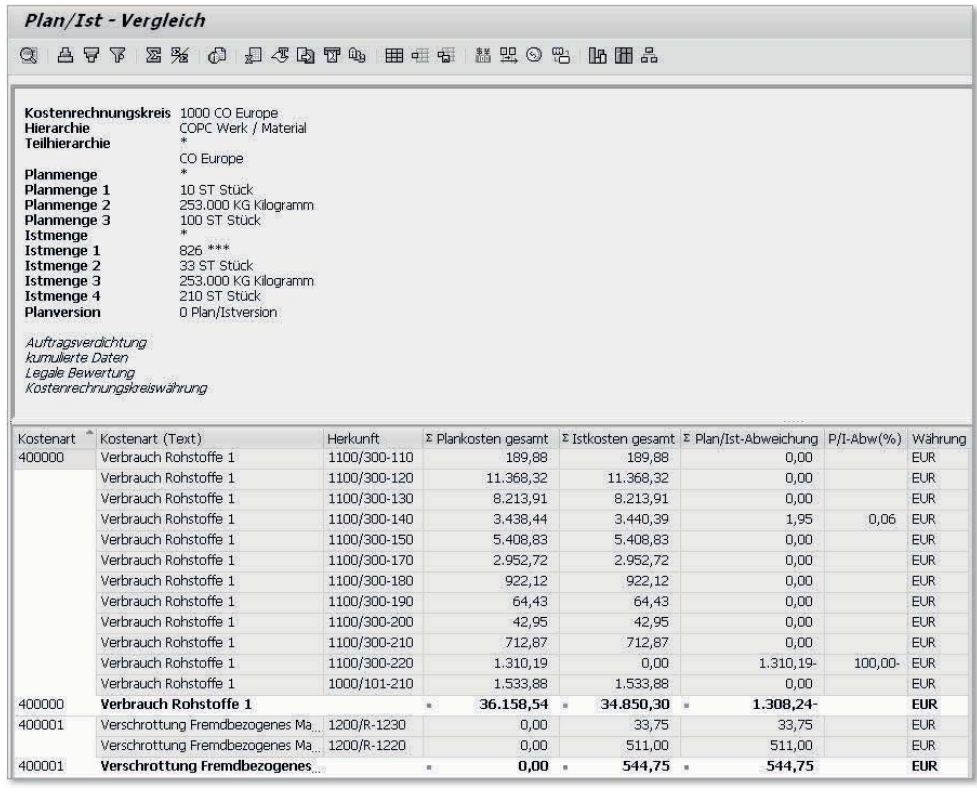

*Plan-Ist-Vergleich für die Auftragshierarchie*

## Tipp 58

## **Produktionsaufträge mit der Transaktion COOIS analysieren**

Sie möchten Ihre Produktionsaufträge anhand von Merkmalen analysieren, die im CO-Standardreporting nicht zur Verfügung stehen? Hier lernen Sie, wie Sie die Transaktion COOIS dazu nutzen.

In der SAP-Komponente PP (Produktionsplanung und -steuerung) gibt es einen Standardbericht für die Analyse der Produktionsaufträge nach verschiedenen Merkmalen, die nicht im Standardreporting des Controllings zur Verfügung stehen. Im Folgenden zeigen wir Ihnen, wie Sie das Fertigungsauftragsinformationssystem nutzen, um detaillierte Analysen zu den Produktionsaufträgen durchzuführen.

## › **Und so geht's**

Rufen Sie den Bericht über die Transaktion COOIS oder über den folgenden Pfad auf. Für Prozessaufträge wird dieser Report mit der Transaktion COOISPI aufgerufen:

### **Logistik > Produktion > Fertigungssteuerung > Infosystem > Auftragsinformationssystem**

Hinter der Transaktion verbergen sich mehrere Berichte, die Sie über das Drop-down-Menü im Feld **Liste** auswählen können. In Abhängigkeit der ausgewählten Liste ändern sich die Selektionskriterien für den jeweiligen Bericht. Im Beispiel, das Sie in der folgenden Abbildung sehen, wählen wir den Listreport **Fehlerhafte Warenbewegungen** aus.

In den Selektionskriterien können Sie weitere Einschränkungen vornehmen. Um die Laufzeiten des Reports zu verringern, empfiehlt es sich, die Merkmale so weit wie möglich einzuschränken. Im Beispiel schränken wir hinsichtlich der Auftragsart und des Produktionswerks ein. Die Liste der Selektionskriterien ist viel länger, als es im Bild **Fertigungsauftragsinformationssystem** dargestellt ist; am rechten Bildrand können Sie nach unten scrollen und sich weitere Selektionskriterien anzeigen lassen.

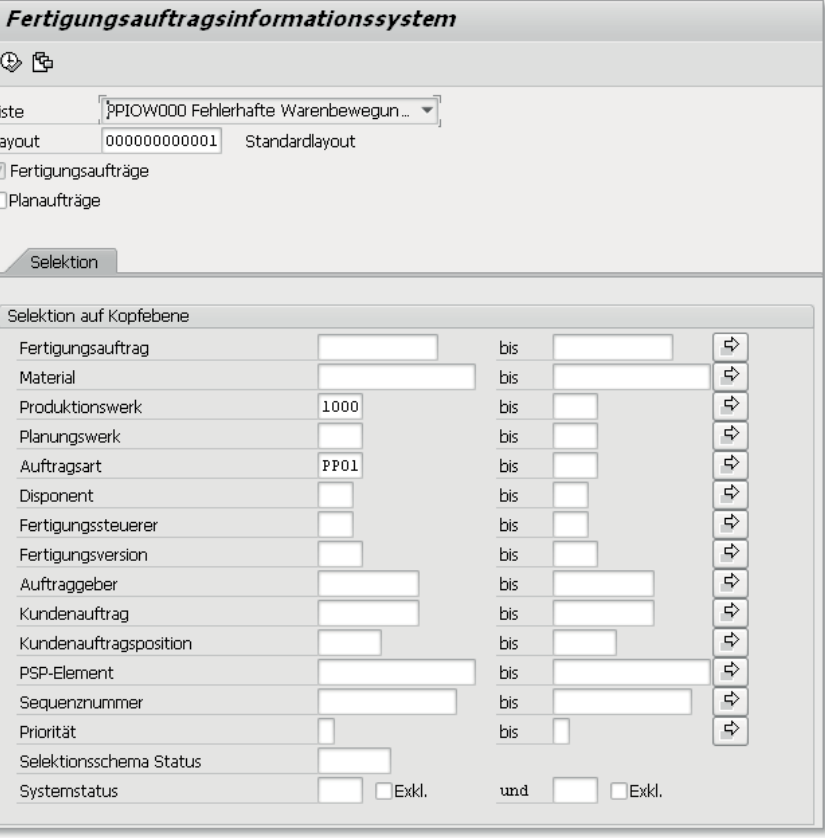

Über einen Klick auf (**Ausführen**) erhalten Sie eine Listanzeige aller fehlerhaften Warenbewegungen, die natürlich vor Monatsabschluss korrigiert werden müssen. Fehlerhafte Warenbewegungen können entstehen, wenn bei der Rückmeldung von Komponenten kein ausreichender Bestand für eine Komponente verfügbar ist. Das SAP-System erstellt für jeden Fehler einen Nachbearbeitungssatz. Nachbearbeitungssätze müssen vor Monatsabschluss über die Transaktion COGI (Nachbearbeitung von Fehlersätzen aus automatischen Warenbewegungen) korrigiert werden. Die Nachbearbeitung wird meist von Kollegen aus der Logistik oder Produktion durchgeführt. Mit der Transaktion COOIS haben Sie die Möglichkeit, zum Monatsabschluss zu überprüfen, ob alle fehlerhaften Warenbewegungen nachbearbeitet wurden.

*Listreport auswählen und Selektionskriterien einschränken*

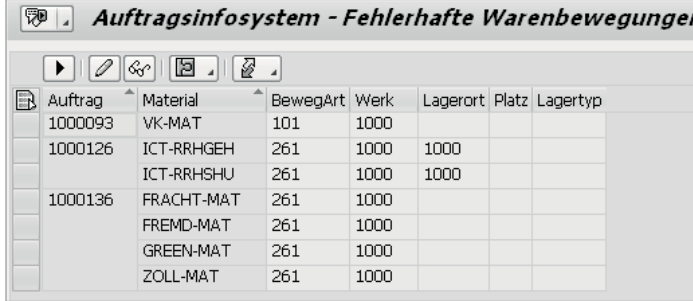

*Listreport anzeigen*

Eine weitere für Controller interessante Liste ist eine Liste der Auftragsköpfe. Denn dort haben Sie die Möglichkeit, nach Status auszuwählen. Hier können Sie die Produktionsaufträge selektieren, die den Status **endgeliefert**  haben, zu denen aber keine Rückmeldung erfolgt ist. Die Listanzeige **Dokumentierte Warenbewegungen** liefert Ihnen wiederum eine Übersicht über alle Materialbelege zu einem Auftrag oder zu einem bestimmten Material.

Darüber hinaus gibt es viele weitere Beispiele, in denen Ihnen das Fertigungsauftragsinformationssystem weitere hilfreiche Analysemöglichkeiten ergänzend zum Standardberichtswesen des Controllings bietet.

# **Aufträge zum Material anzeigen** Tipp 59

Dieser Tipp hilft Ihnen dabei, alle Fertigungsaufträge für die detaillierte Analyse der Plan-, Soll- und Istkosten eines bestimmten Materials schnell zu selektieren.

Möchten Sie die Fertigungsaufträge eines Materials über einen bestimmten Zeitraum analysieren, können Sie zuvor mithilfe der Transaktion CO21 die hierzu benötigten Aufträge selektieren.

Mithilfe der erzeugten Auftragsliste können Sie anschließend die Plan-, Sollund Istkosten des betreffenden Kostenträgers schnell im entsprechenden SAP-Standardreport selektieren, um sie anschließend detailliert zu analysieren.

## › **Und so geht's**

Rufen Sie die Transaktion CO21 über den folgenden Menüpfad oder durch die Eingabe des Transaktionscodes auf:

### Logistik ▶ Produktion ▶ Fertigungssteuerung ▶ Infosystem ▶ Fertigungs**informationssystem** - **Umfeld** - **Beleginformationen** - **Auftr. zum Material**

Im Selektionsbild der Transaktion können Sie auf die Ebenen Material, Werk und Zeitraum einschränken. Für die Einschränkung des Zeitraums geben Sie ein Datum oder Intervall in die Felder **Terminierter Starttermin** und **Terminierter Liefertermin** ein.

Sie können die Selektion zusätzlich nach weiteren Merkmalen, z. B. mittels der Felder **Auftragsart** und **Disponent**, einschränken. Klicken Sie anschließend auf den Button (**Ausführen**).

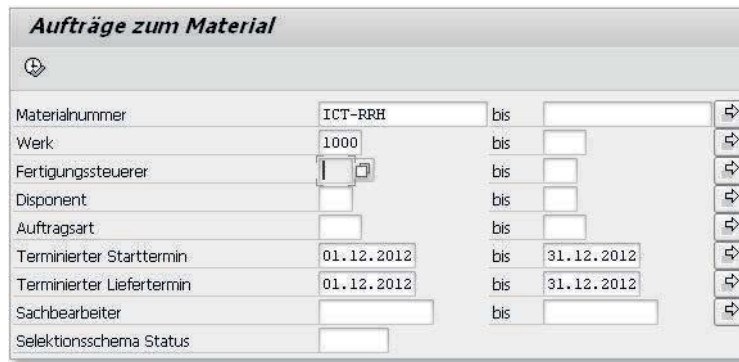

*Aufträge zu einem Material mit der Transaktion CO21 selektieren*

Daraufhin erhalten Sie alle Aufträge des gewählten Materials, die im gewählten Zeitraum liegen. In dieser Übersicht können Sie sich durch einen Klick auf Vorgänge zum Auftrag die Arbeitsschritte zum Fertigungsauftrag und per Klick auf Komp. zum Auftrag (Komponenten zum Auftrag) die Materialien, die zur Fertigung des Produkts verwendet werden, anzeigen lassen. Des Weiteren können Sie über Auftrag anzeigen in die Kopfdaten des Fertigungsauftrags verzweigen.

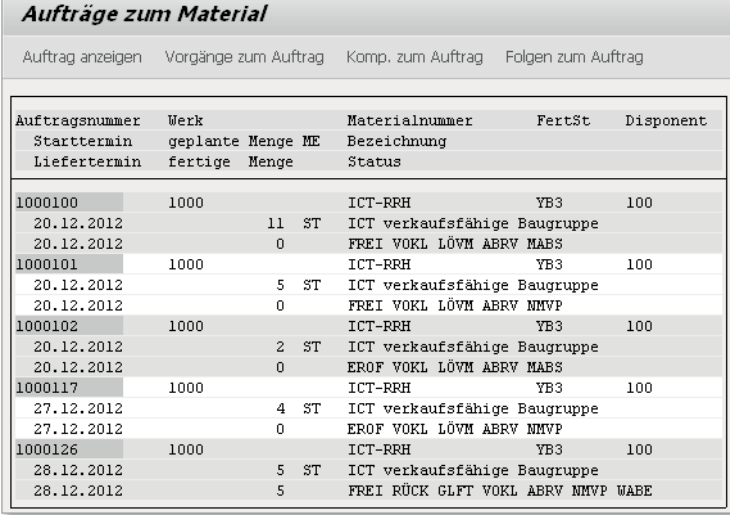

*Listanzeige der Aufträge zum Material im Abfragezeitraum*

Über den Pfad **System > Liste > Sichern > Lokale Datei** können Sie die Listanzeige nach Microsoft Excel exportieren. Dort können Sie die Aufträge kopieren und in das Selektionsbild eines anderen Berichts einfügen. Auf diese Weise lassen sich also die Aufträge zu einem Material schnell für einen bestimmten Zeitraum selektieren und analysieren.

# **Die Klassifizierung bei Fertigungsaufträgen einsetzen** Tipp 60

Wir zeigen Ihnen hier, wie Sie die Klassifizierung in den Fertigungsaufträgen aktivieren und hierdurch den Vorrat an Merkmalen unternehmensspezifisch anpassen können, um die Kostenträger noch gezielter analysieren zu können.

Nutzen Sie die Auftragshierarchien mit Klassifizierung im Reporting der Kostenträgerrechnung? Wir zeigen Ihnen in diesem Tipp, wie Sie die Klassifizierung in den Fertigungsaufträgen aktivieren und den Merkmalsvorrat unternehmensspezifisch anpassen können. Mithilfe der Auftragshierarchien mit Klassifizierung können Sie entscheiden, nach welchen Merkmalen Sie Ihre Kostenträger analysieren möchten, um Auswertungen in der Kostenträgerrechnung effizient zu gestalten.

## › **Und so geht's**

Damit Sie das Reporting zu den Auftragshierarchien mit Klassifizierung nutzen können, müssen Sie die Klassifizierung im Customizing der Fertigungsaufträge aktivieren. Rufen Sie hierzu den folgenden Customizingpfad oder die Transaktion OPJH auf:

**Produktion** > Fertigungssteuerung > Stammdaten > Auftrag > Auftrags**arten definieren**

Im Bild **Sicht »Fertigungsauftragsarten pflegen« ändern: Übersicht** sehen Sie eine Übersicht der im SAP-System vorhandenen Fertigungsauftragsarten. Über einen Klick auf (**Detail**) können Sie in das Bild **Sicht »Fertigungsauftragsarten pflegen« ändern: Detail** wechseln. Dort aktivieren Sie im Bereich Steuerungskennzeichen die Klassifizierung, indem Sie das Kennzeichen **Klassifizierung** setzen. Speichern Sie danach Ihre Einstellungen über den Button (**Sichern**).

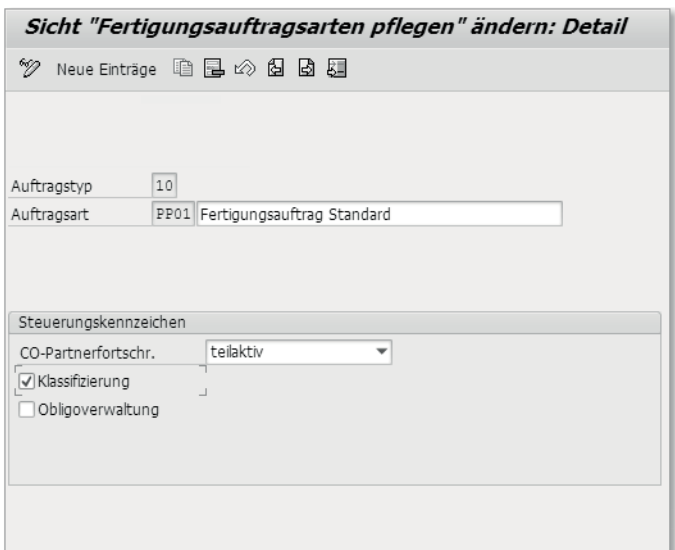

*Klassifizierung in der Auftragsart aktivieren*

Führen Sie diesen Arbeitsschritt für alle Fertigungsauftragsarten durch, die Sie im Produktivsystem einsetzen und für die Sie die Berichte zu den Auftragshierarchien mit Klassifizierung nutzen möchten.

Als Nächstes zeigen wir Ihnen, wie Sie die Merkmale für die Klassifizierung auswählen und generieren. Rufen Sie hierzu den folgenden Customizingpfad oder die Transaktion OKQ3 auf:

Controlling  $\rightarrow$  Produktkosten-Controlling  $\rightarrow$  Informationssystem  $\rightarrow$  Kosten**trägerrechnung** - **Einstellungen verdichtete Analyse/Auftragsselektion** - Auftragshierarchie und -selektion mit Klassifizierung **>** Merkmale aus**wählen und generieren**

In der Sicht **Objektmerkmale (Aufträge): Ändern** sehen Sie eine Übersicht aller für die Klassifizierung zur Verfügung stehenden Merkmale. Alle blau hinterlegten Merkmale stehen bereits bei der Anlage der Auftragshierarchie zur Verfügung. Die grün hinterlegten Merkmale können aktiviert werden, damit sie im Berichtswesen zur Auswahl stehen.

Für das Aktivieren der Merkmale setzen Sie den Haken am Zeilenbeginn der zu übernehmenden Merkmale. Klicken Sie dann auf den Button OMerkmal gener. (**Merkmale generieren**). Über einen Klick auf (**Merkmale löschen**) können Sie Merkmale aus der Klassifizierung entfernen.

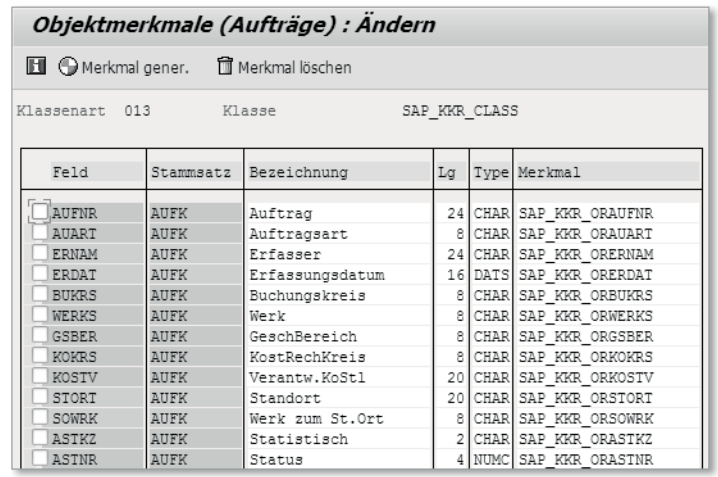

*Übersicht über die Merkmale für die Klassifizierung*

Nach einem Klick auf diese Buttons öffnet sich das Pop-up-Fenster **Abfrage Customizing-Auftrag**. Tragen Sie hier einen Customizing-Auftrag ein oder legen einen neuen Auftrag über (F8) an und bestätigen Sie Ihre Eingaben mit (¢). Sie kommen dann wieder auf das oben gezeigte Bild zurück.

Im Zielsystem müssen Sie nach dem Transport der Einstellungen die Merkmale in einem nächsten Schritt über die Transaktion OKQ3 erneut generieren. Klicken Sie hierzu auf den Button (**Merkmale generieren**). Werden die Merkmale im Zielsystem nicht umgehend generiert, erscheint so lange eine Fehlermeldung bei der Anlage von Fertigungsaufträgen, bis die Generierung erfolgt ist.

Lernen Sie in Tipp 57, »Auftragshierarchien definieren«, wie Sie Auftragshierarchien mit Klassifizierung anlegen und wie Sie das Reporting für Auftragshierarchien mit Klassifizierung anwenden.

# Tipp 61

# Kostenträger mit der Produkt**recherche auswerten**

Wir zeigen Ihnen in diesem Tipp, wie Sie die Kostenträger mithilfe der Produktrecherche schnell und effizient auswerten.

Im SAP-Standard gibt es in den folgenden Bereichen mehrere Berichte zur verdichteten Auswertung von Kostenträgern im Ist:

- Abweichungsanalyse
- Ware in Arbeit
- Istkosten
- Plankosten

Werden in Ihrem Unternehmen monatlich eine hohe Anzahl von Kostenträgern angelegt, ist eine verdichtete Analyse für eine schnelle und effiziente Auswertung unverzichtbar.

## › **Und so geht's**

Zur Auswertung der Produktrechercheberichte müssen Sie eine Datenbeschaffung durchführen, in der die Kostenträgerbelege verdichtet werden. Rufen Sie hierzu die Transaktion KKRV oder den folgenden Menüpfad auf:

**Rechnungswesen** - **Controlling** - **Produktkosten-Controlling** - **Kostenträgerrechnung** - **Auftragsbezogenes Produkt-Controlling** - **Infosystem** - **Werkzeuge** - **Datenbeschaffung** - **zur Produktrecherche**

In der Sicht **Datenbeschaffung Produktrecherche** können Sie in das Feld **Werk** ein Werk eingeben, für das die Datenbeschaffung durchgeführt wird. Lassen Sie das Feld leer, wird die Datenbeschaffung für alle Werke im Kostenrechnungskreis ausgeführt.

Im Bereich **Zeitraum** legen Sie in den Feldern **Von GeschJahr** und **Bis Gesch-Jahr** das Geschäftsjahresintervall und in den Feldern **Von Periode** und **Bis Periode** das Periodenintervall fest, in dem die Datenbeschaffung durchgeführt werden soll. Wir führen die Datenbeschaffung für Januar bis Oktober 2013 aus.

Aktivieren Sie das Kennzeichen im Feld **Hintergrundverarbeitung**, um die Datenbeschaffung im Hintergrund durchzuführen. Dies ist in jedem Fall empfehlenswert, da hier eine große Datenmenge verarbeitet wird. Klicken Sie nun auf (**Ausführen**), um die Datenbeschaffung durchzuführen.

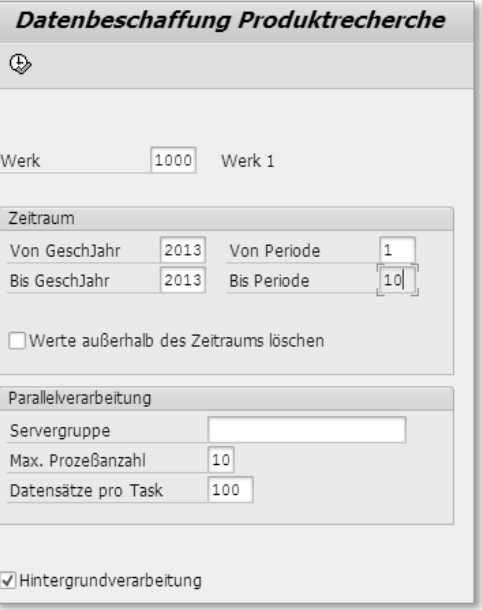

*Datenbeschaffung für die Produktrecherche durchführen*

Nach der Durchführung der Produktrecherche können die SAP-Standardberichte für die Produktrecherche ausgeführt werden. Diese erlauben eine interaktive Navigation innerhalb des Berichts. Sie finden die SAP-Standardberichte über den folgenden Menüpfad:

Rechnungswesen ▶ Controlling ▶ Produktkosten-Controlling ▶ Kostenträ**gerrechnung** - **Auftragsbezogenes Produkt-Controlling** - **Infosystem** - Berichte zum Auftragsbezogenen Produkt-Controlling > Verdichtete Ana**lyse** - **mit Produktrecherche**

Wir führen als Beispiel für eine Produktrecherche den Bericht mit der Transaktion S\_ALR\_87013157 für die Anzeige der kumulierten Istkosten aus. In der Sicht **Selektion: Istkosten kumuliert** geben wir an, in welchem Werk und in welchem Zeitraum der Bericht ausgeführt werden soll. Wir wählen im Beispiel das Werk 1000 und für den Zeitraum das Intervall Januar 2013 bis Oktober 2013. Im Bereich **Ausgabeart** haben Sie die Wahl zwischen drei unterschiedlichen Berichtsdarstellungen, die sich in Aufbau und Navigation unterscheiden, jedoch nicht hinsichtlich des Inhalts. Wählen Sie die Ausgabeart aus, die Ihnen am meisten zusagt. Wir wählen im Beispiel die grafische Berichtsausgabe. Führen Sie den Bericht über (**Ausführen**) aus.

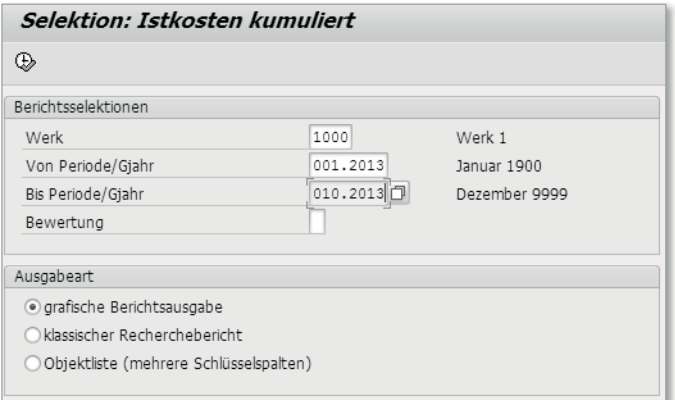

*Selektionskriterien für den Report S\_ALR\_87013157 einschränken*

Der Bericht **Recherche Istkosten kumuliert ausführen** ist in drei Bereiche unterteilt. Im linken Bildbereich sieht man im Bereich **Navigation** die Merkmale, nach denen ein weiterer Aufriss möglich ist. Über einen Doppelklick auf das Merkmal **Material** werden die Istkosten im rechten Bildbereich auf der Materialebene angezeigt.

In der folgenden Abbildung ist der Aufriss auf das Merkmal **Periode/Jahr** eingeschränkt. Im unteren Bildbereich sehen Sie eine Zusammenfassung der Kennzahlen über den Gesamtzeitraum, der in den Selektionskriterien vor dem Ausführen des Berichts festgelegt worden ist.

Die Produktrechercheberichte ermöglichen die Anzeige von Daten auf einer verdichteten Ebene. Über einen Doppelklick auf eine Zeile können Sie in eine tiefere Datenebene verzweigen und so Ihre Analyse bis zum Ursprung fortführen. Die grafische Ausgabeart des Berichts ermöglicht eine interaktive Navigation. So können z. B. Spalten ausgeblendet werden oder Sortierungen nach Spalten stattfinden. In der Menüleiste finden Sie die hierzu notwendigen Symbole.

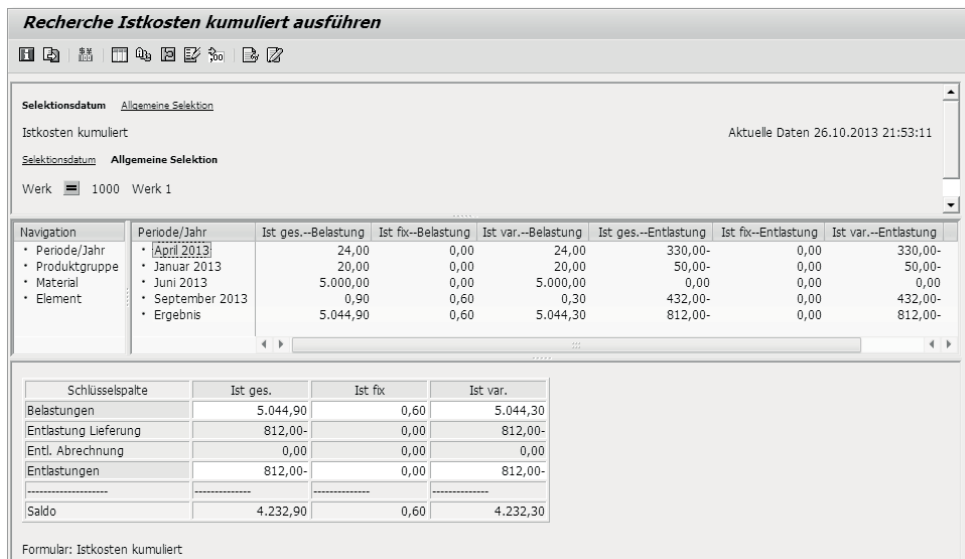

*Recherchebericht »Istkosten analysieren«*

Produktrechercheberichte dienen dazu, eine hohe Anzahl an Daten schnell und effizient auszuwerten. Die Verdichtung sorgt dafür, dass der Bericht trotz großer Datenmenge ausgeführt werden kann und es nicht zu einem Laufzeitfehler kommt.